## How to register to the New Shores – a Game or Democracy e-learning platform

- 1. Go to<https://www.edmodo.com/>
- 2. Click on "I am a Teacher"

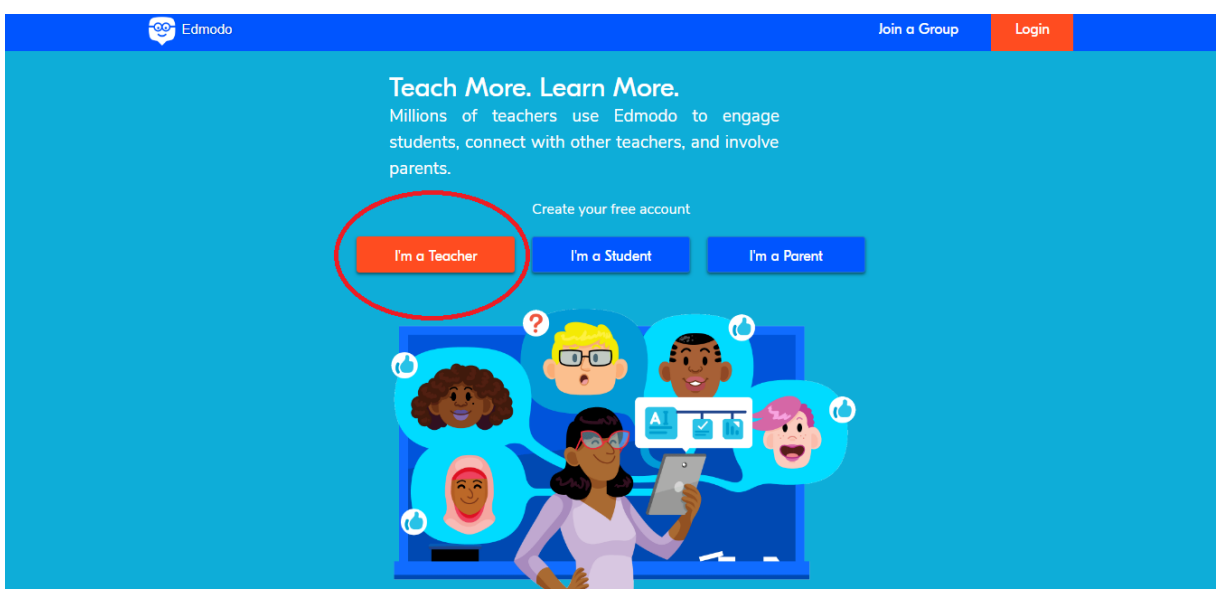

- 3. Add your e-mail address and create a password
- 4. Click on "Sign up for free"
- 5. Add your name
- 6. Click on "Continue"
- 7. You can enter your school's name here if you want to, which will be visible in your profile. If you don't want to add it, then click on "Skip"
- 8. You can find contacts you know on Edmodo, based on your e-mail's contact list. If you don't want to find contacts, click on "Skip" again.

9. You can choose your first steps after registering on Edmodo. Tick the circle next to "Collaborate with Educators"

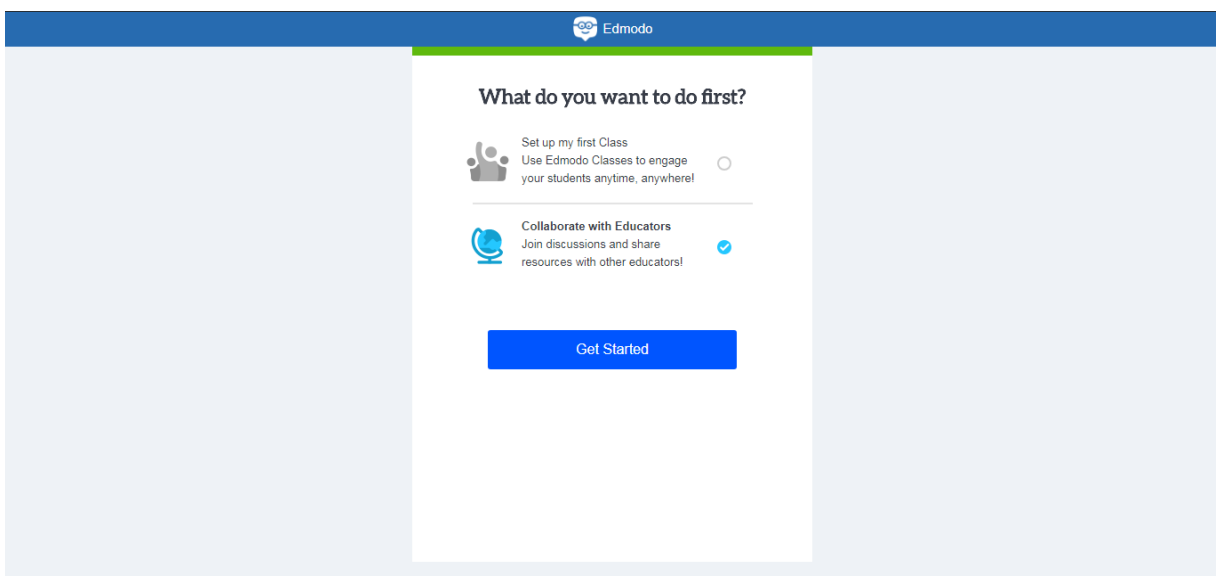

- 10. Click on "Get Started". Now you can get familiar with Edmodo, complete your profile, etc.
- 11. To find the Class "New Shores a Game for Democracy", look at the left side of the sreen, and choose "Join a class"

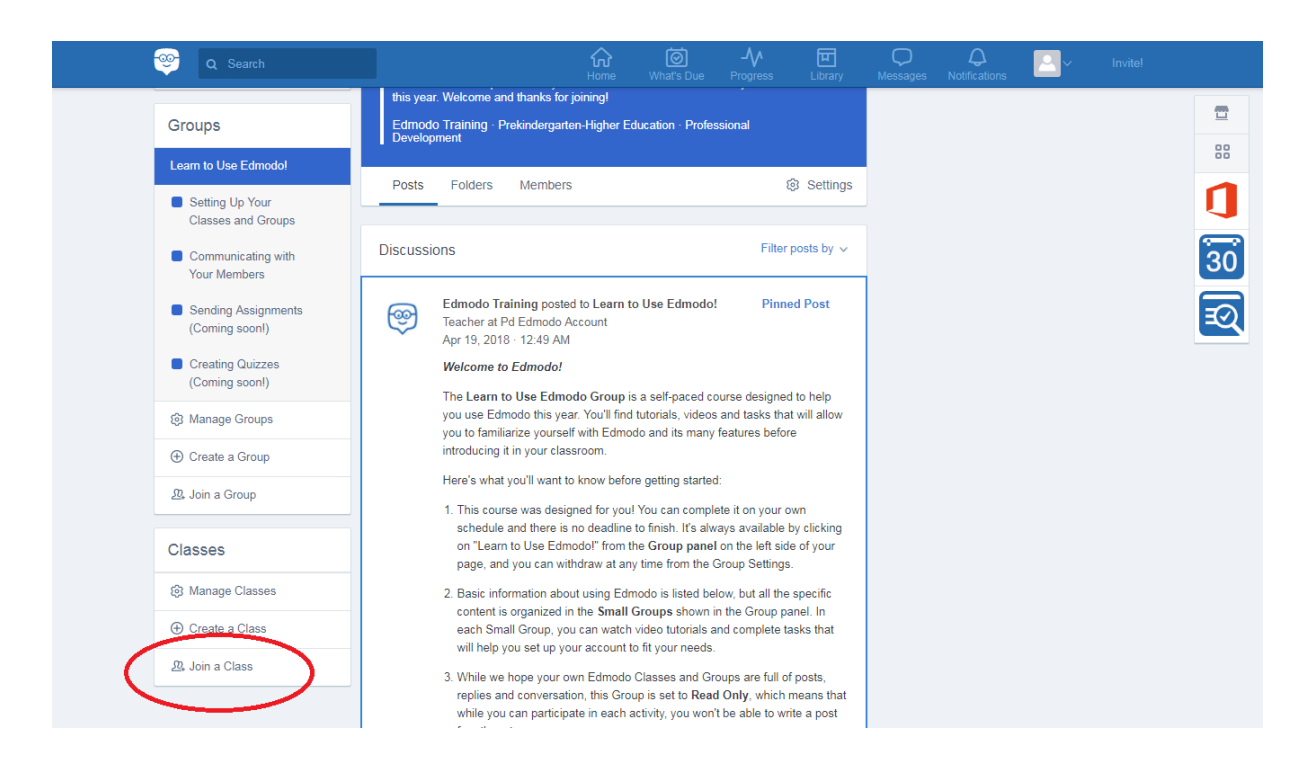

12.A little window will pop up, asking for the Group Code. Add this code is: jd83c7

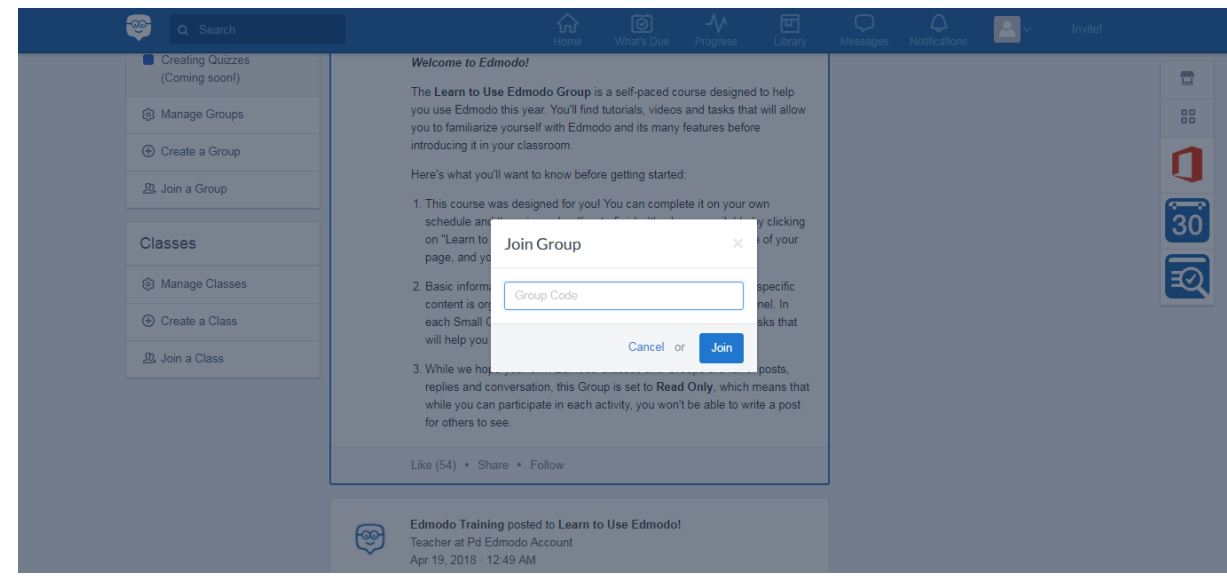

13.Congratulations! You have joined the New Shores class! On the left side of the screen, click on "New Shores - a Game for Democracy" to see the modules.

14. Click on the selected module (e.g. "0. Welcome")

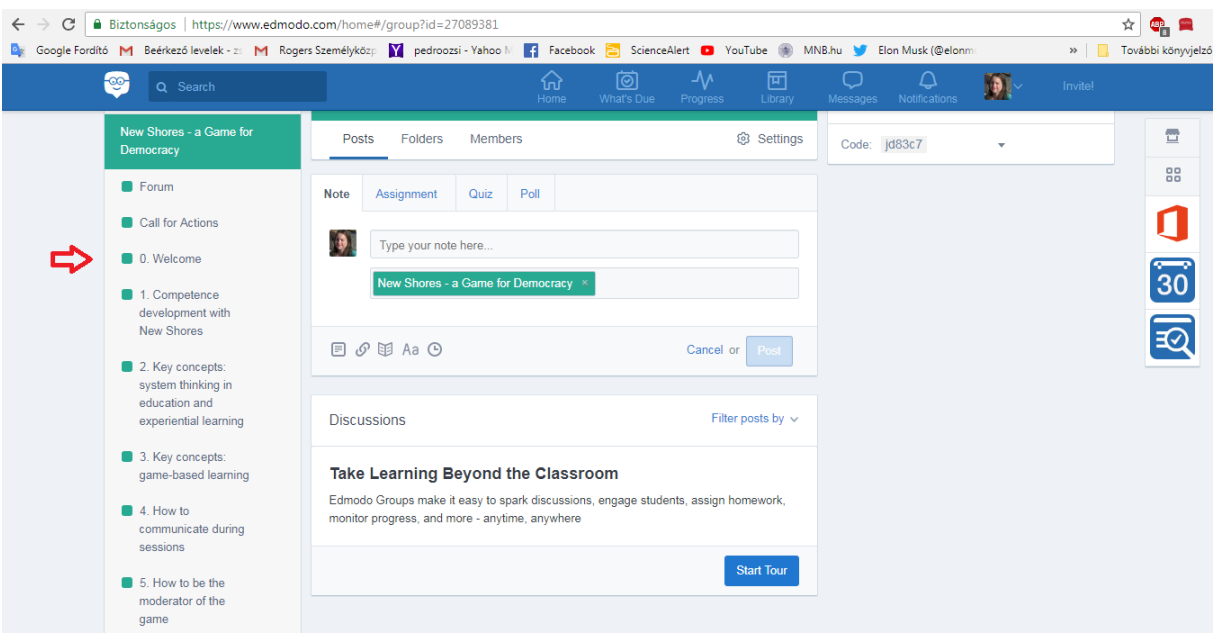

## 15. Click on "Folders"

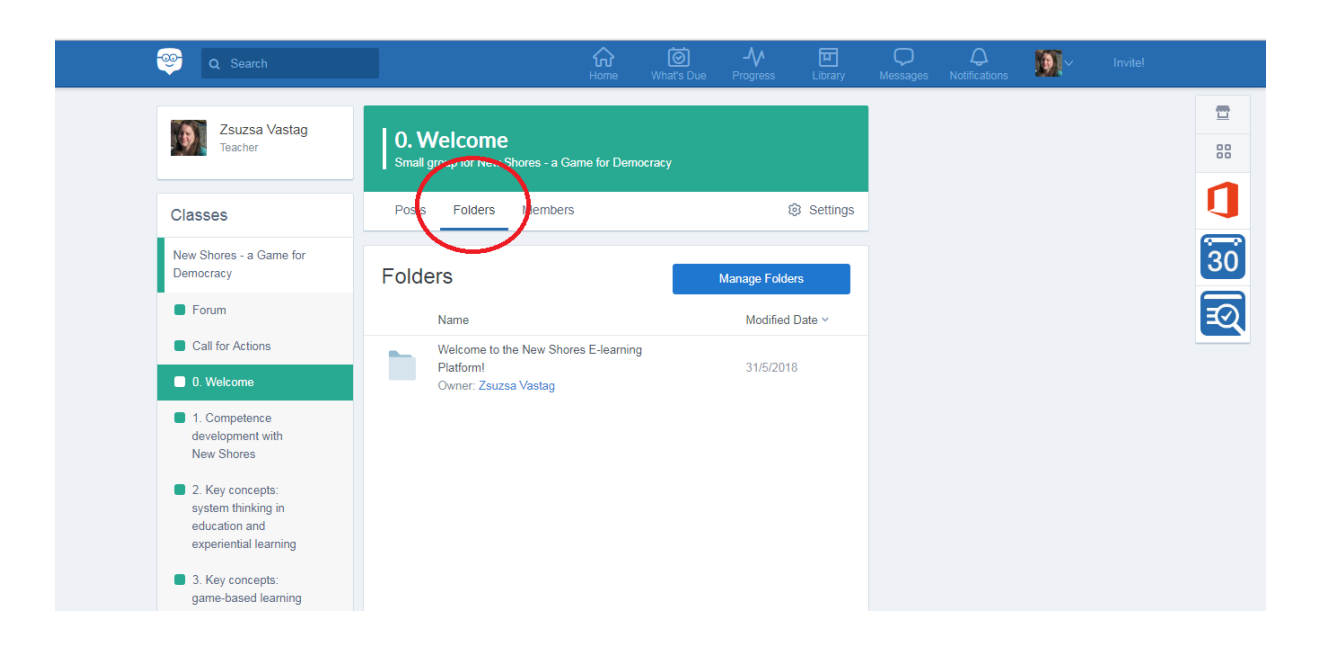

16.You will see a folder dedicated to this module. Click on it, and you will find the materials to download /view.

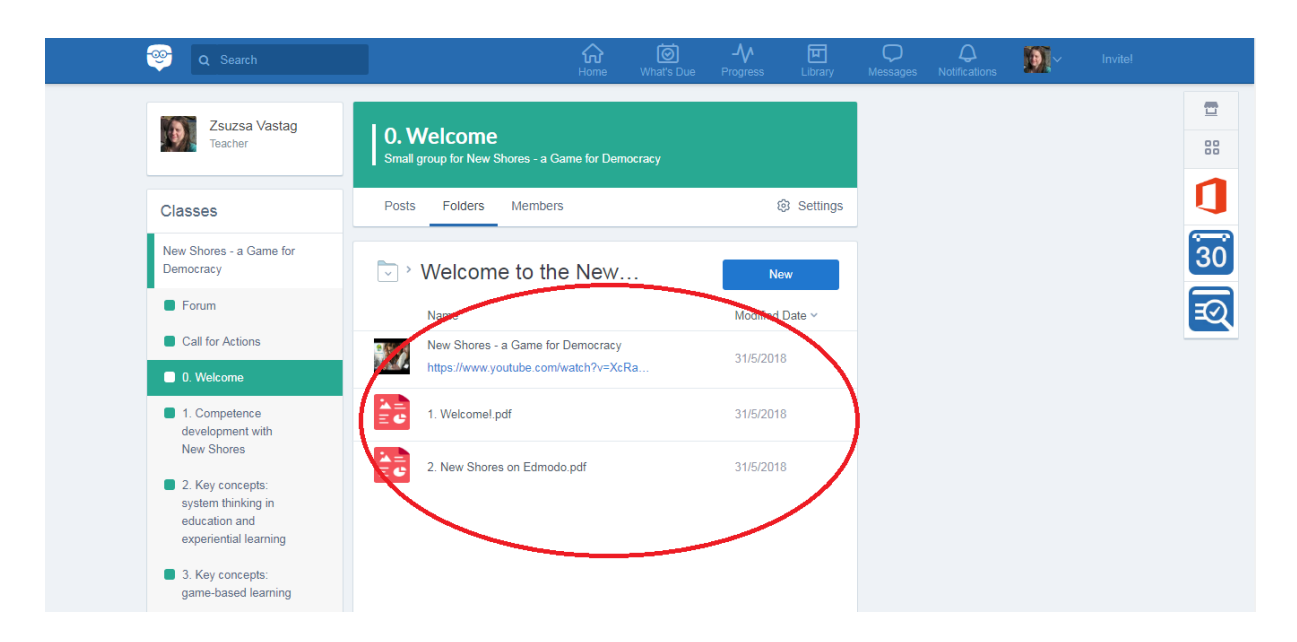

17.Follow the modules in order, and go through all the materials.

18. You can use the "Forum" group to post what's on your mind. Have you encoutered any difficulties? You got inspired? You want to share further materials with others? Post here!

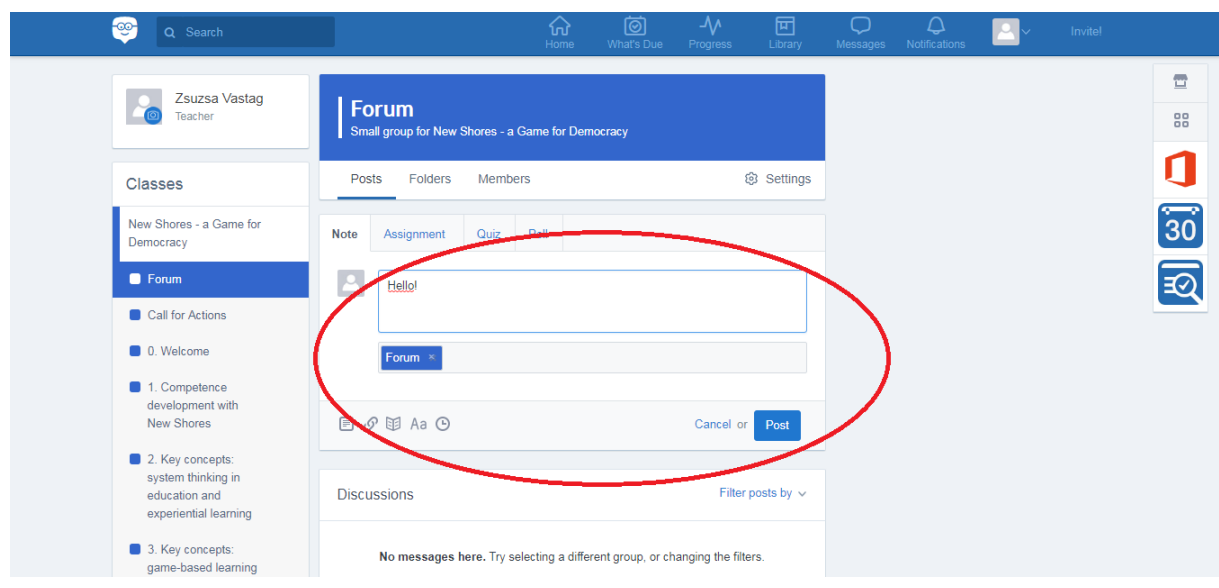

19.You will find a Call for Action group as well. After completing the course, you can come back to post you "results", after testing the game with your students. We are more than curious your success story!

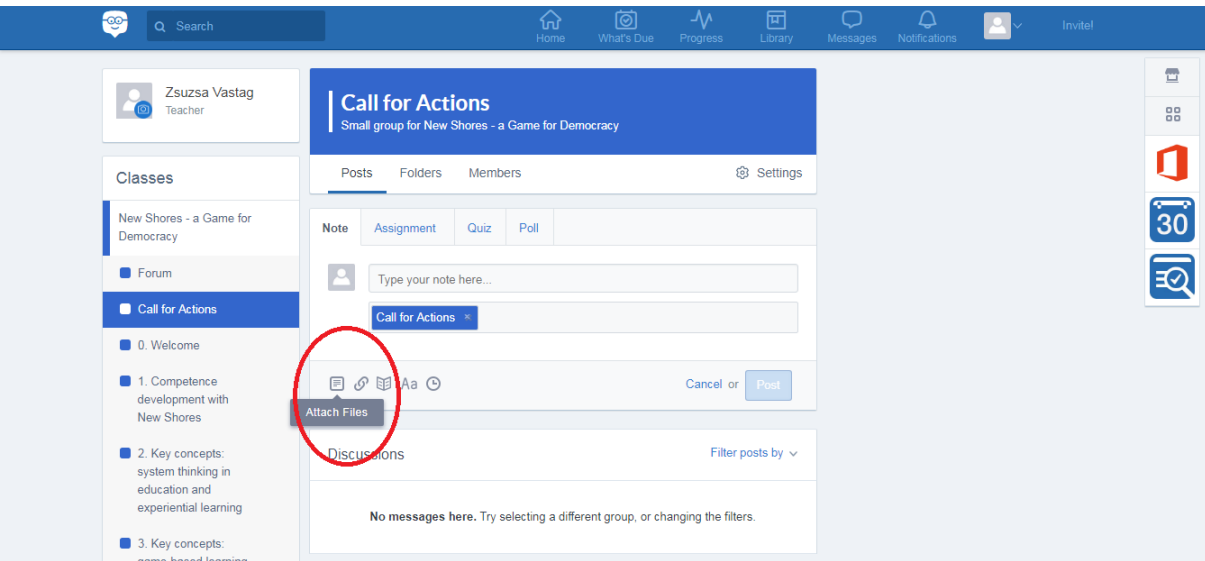

Good luck! If you need any help, contact the administrator of the group, Zsuzsa Vastag: zsuzsa.vastag@rogersalapitvany.hu